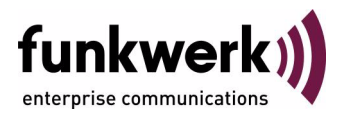

# **bintec Workshop Konfiguration einer DMZ**

Copyright © 8. November 2005 Funkwerk Enterprise Communications GmbH Version 0.9

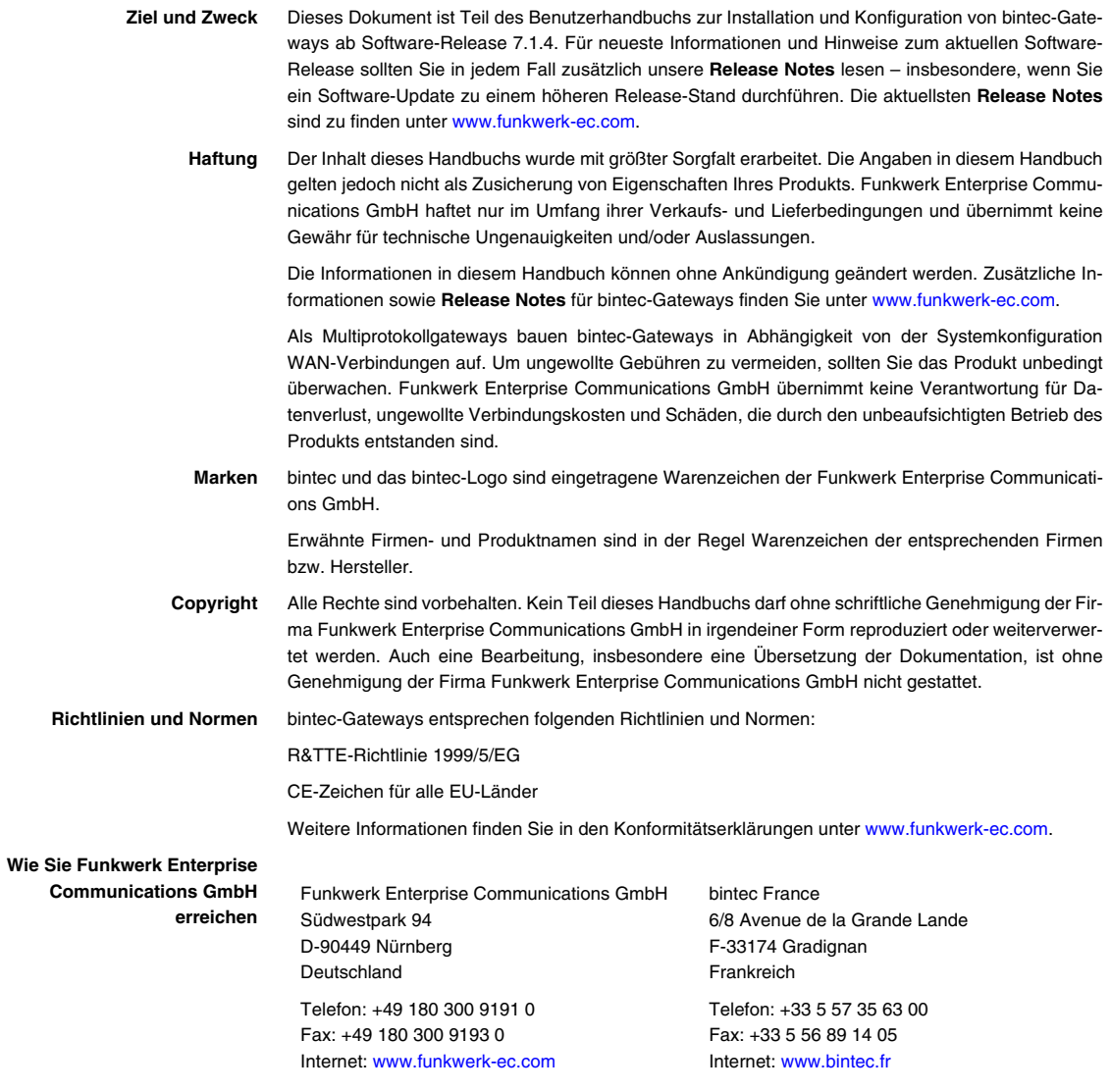

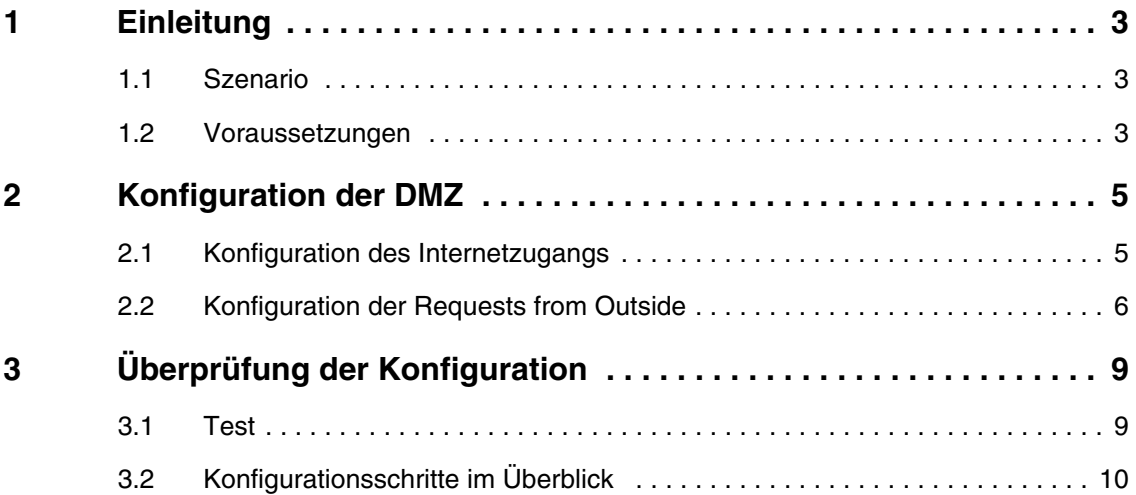

### <span id="page-4-0"></span>**1 Einleitung**

**Im Folgenden wird die Konfiguration einer DMZ (Demilitarized Zone) mittels eines Bintec VPN Access 25 Gateways (Software Version 7.1.6 Patch 3) beschrieben. Zur Konfiguration wird das Setup Tool verwendet.**

### <span id="page-4-1"></span>**1.1 Szenario**

Alle HTTP/HTTPS- und FTP-Anfragen aus dem Internet sollen an den WEBbzw. an den FTP-Server in der DMZ weitergeleitet werden.

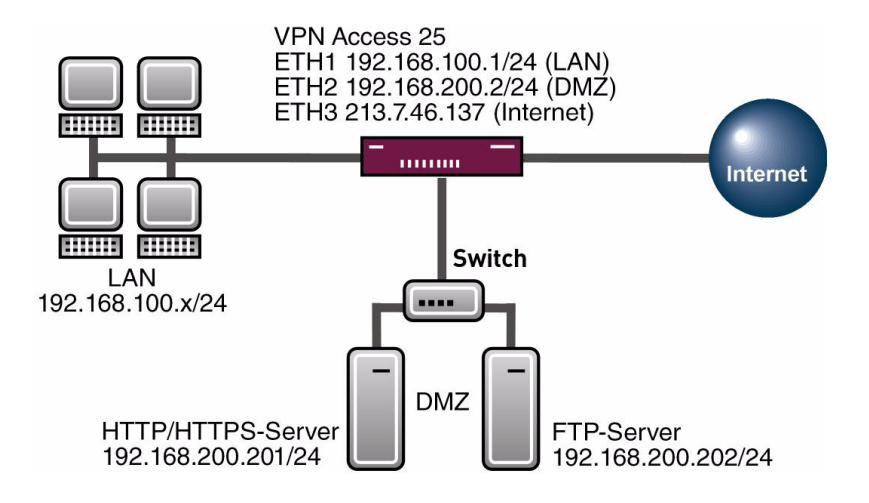

### <span id="page-4-2"></span>**1.2 Voraussetzungen**

Folgende Voraussetzungen für die Konfiguration müssen erfüllt sein:

- **Ein Bintec VPN Access 25 Gateway.**
- Internetzugang mit statischer öffentlicher IP-Adresse (siehe Bintec FAQ: **Grenzrouter an einer Internet Festverbindung mit fester IP-Adresse**).
- Einen WEB- und einen FTP-Server in der DMZ.
- PC einrichten (siehe Benutzerhandbuch Teil **Zugang und Konfiguration**).
- Ihr LAN wird an die Ethernet-Schnittstelle ETH1 Ihres Gateways angeschlossen.
- Ihre DMZ wird an die Ethernet-Schnittstelle ETH2 Ihres Gateways angeschlossen.

## <span id="page-6-0"></span>**2 Konfiguration der DMZ**

### <span id="page-6-1"></span>**2.1 Konfiguration des Internetzugangs**

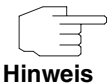

Auf dem Interface, über welches die Internetverbindung realisiert wird, muss NAT aktiviert sein.

#### ■ Gehen Sie zu *IP* ➜ *NETWORK ADDRESS TRANSLATION.*

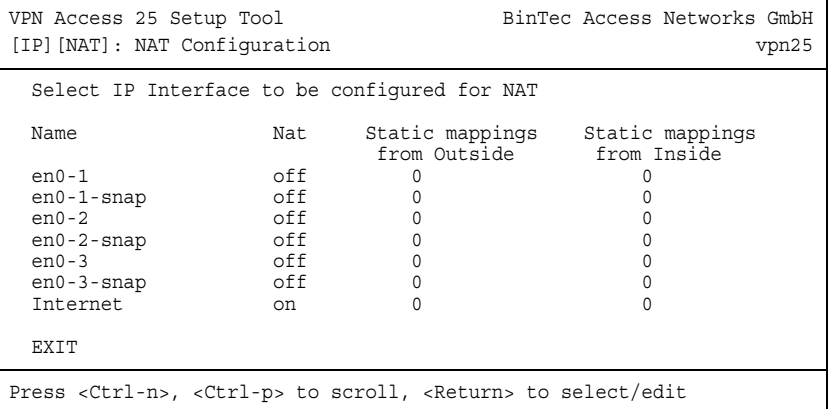

#### ■ Gehen Sie zu *IP* ➜ *NETWORK ADDRESS TRANSLATION* ➜ *NAME.*

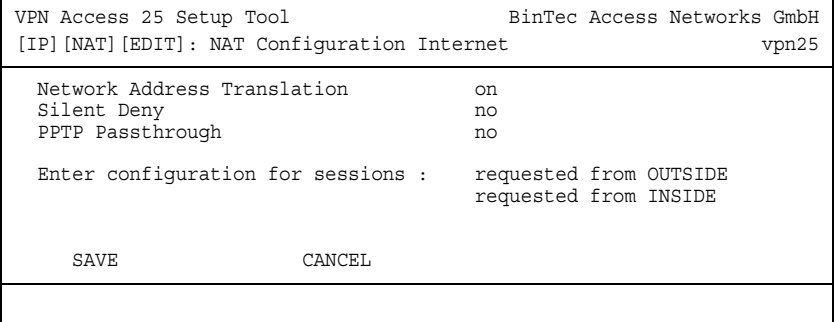

Folgendes Feld ist relevant:

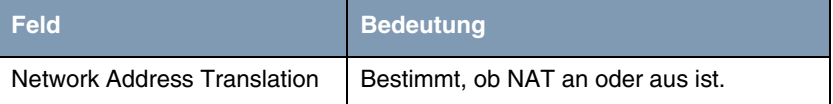

Tabelle 2-1: Relevantes Feld in *IP* ➜ *NETWORK ADDRESS TRANSLATION* ➜ *NAME*

Gehen Sie folgendermaßen vor, um die notwendigen Einstellungen festzulegen:

- **B** Wählen Sie unter **NETWORK ADDRESS TRANSLATION** on.
- Belassen Sie alle anderen Einstellungen beim Default.
- Bestätigen Sie Ihre Einstellungen mit **SAVE**.

### <span id="page-7-0"></span>**2.2 Konfiguration der Requests from Outside**

Da auf dem Internet-Interface NAT aktiviert wurde, ist es nicht möglich, vom Internet auf interne Rechner zuzugreifen. Es soll Internetznutzern der HTTP/HT-TPS Zugang zum WEB-Server und der FTP Zugang zum FTP-Server gestattet werden. Daher müssen Sie diese "Requests from Outside" erlauben.

■ Gehen Sie zu IP → NETWORK ADDRESS TRANSLATION → *"INTERNETINTERFACE"* ➜ *REQUESTED FROM OUTSIDE.*

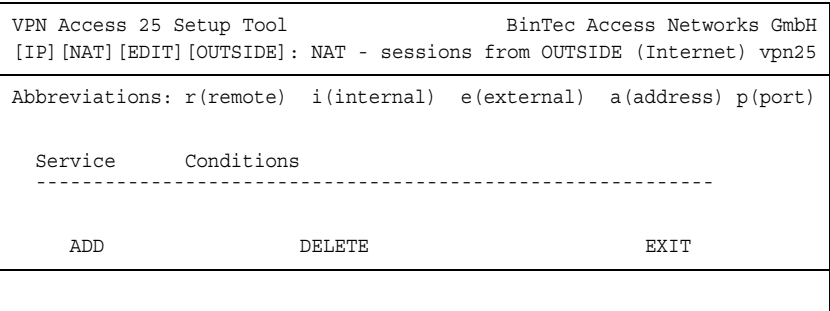

Durch den Menüpunkt *ADD* können Sie Einträge hinzufügen.

#### ■ Gehen Sie zu IP → NETWORK ADDRESS TRANSLATION → *"INTERNETINTERFACE"* ➜ *REQUESTED FROM OUTSIDE* ➜ *ADD.*

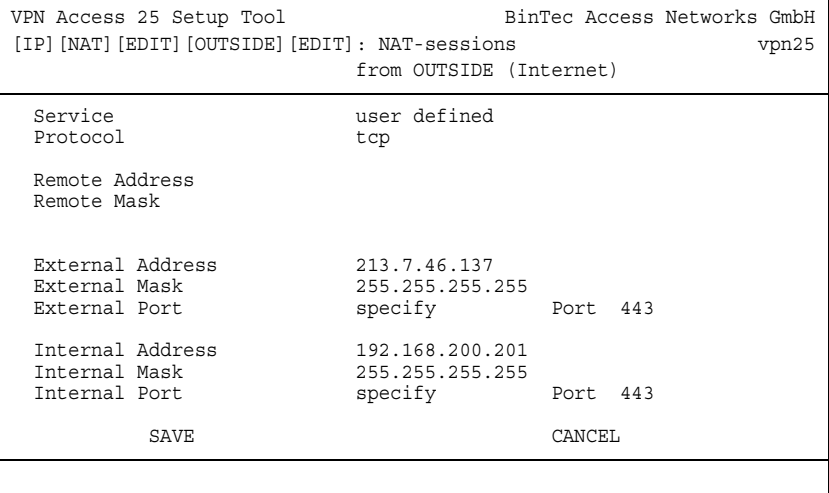

Folgende Felder sind relevant:

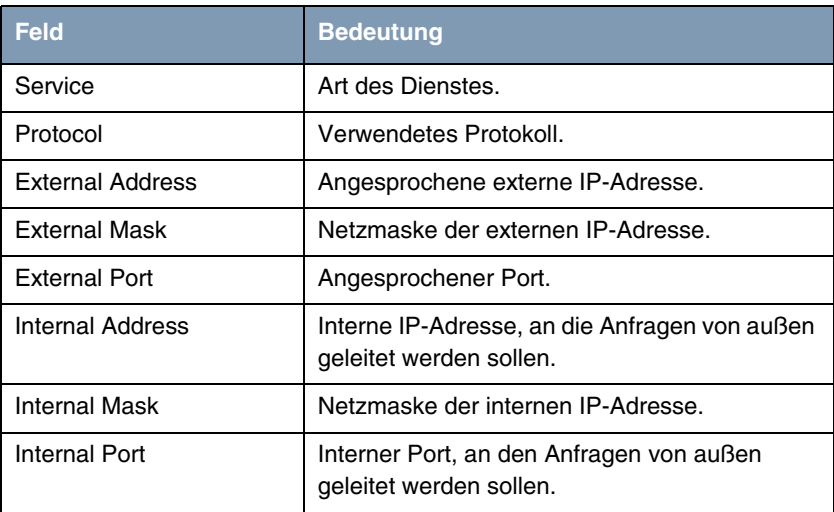

Tabelle 2-2: Relevante Felder in *IP* ➜ *NETWORK ADDRESS TRANSLATION* ➜ *"INTERNETINTERFACE"* ➜ *REQUESTED FROM OUTSIDE* ➜ *ADD*

Gehen Sie folgendermaßen vor, um die notwendigen Einstellungen festzulegen:

- Wählen Sie unter **SERVICE** user defined.
- Wählen Sie unter **PROTOCOL** tcp.
- Tragen Sie unter **EXTERNAL ADDRESS** Ihre öffentliche IP-Adresse ein, z.B. 213.7.46.137.
- Tragen Sie unter **EXTERNAL MASK** Ihre zugehörige Netzmaske ein, z.B. 255.255.255.255.
- Wählen Sie unter **EXTERNAL PORT** specify.
- Tragen Sie unter *PORT* 443 ein.
- Tragen Sie unter **INTERNAL ADDRESS** die IP-Adresse Ihres WEB-Servers ein, z.B. 192.168.200.201.
- Tragen Sie unter **INTERNAL MASK** die Netzmaske Ihres WEB-Servers ein, z.B. 255.255.255.255.
- Wählen Sie unter *INTERNAL PORT* specify.
- Tragen Sie unter **PORT** 443 ein.
- Bestätigen Sie Ihre Einstellungen mit **SAVE**.

Sie haben nun konfiguriert, dass HTTPS-Anfragen auf Ihre externe IP-Adresse an Ihren WEB-Server in der DMZ weitergeleitet werden.

Konfigurieren Sie nun entsprechende Einträge für HTTP und für FTP.

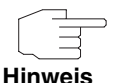

Für manche Dienste, wie z.B. HTTP, gibt es bereits vorgefertigte Services. Dort brauchen Sie kein Protokoll und keine externen Ports mehr anzugeben, da diese bereits vorkonfiguriert sind.

## <span id="page-10-0"></span>**3 Überprüfung der Konfiguration**

Wenn Sie alle nötigen "Requests from Outside" konfiguriert haben, sollte die Liste wie folgt aussehen.

■ Gehen Sie zu IP → NETWORK ADDRESS TRANSLATION → *"INTERNETINTERFACE"* ➜ *REQUESTED FROM OUTSIDE.*

VPN Access 25 Setup Tool BinTec Access Networks GmbH [IP][NAT][EDIT][OUTSIDE]: NAT - sessions from OUTSIDE (Internet) vpn25 Abbreviations : r(remote) i(internal) e(external) a(address) p(port) Service Conditions 20/tcp ea 213.7.46.137/32, ia 192.168.200.202/32, ep 20, ip 20 443/tcp ea 213.7.46.137/32, ia 192.168.200.201/32, ep 443, i... ftp ea 213.7.46.137/32, ia 192.168.200.202/32, ep 21, ip 21 http ea 213.7.46.137/32, ia 192.168.200.201/32, ep 80, ip 80 ADD **DELETE** EXIT

Durch diese Request-Liste werden nun HTTP- und HTTPS-Anfragen auf Ihre externe IP-Adresse an Ihren WEB-Server geleitet. FTP-Anfragen werden zu Ihrem FTP-Server geleitet. Andere Anfragen werden abgelehnt.

Gehen Sie zurück ins Hauptmenü und sichern Sie zum Abschluß Ihre neue Konfiguration im Flashmemory mit *EXIT* und *SAVE AS BOOT CONFIGURATION AND EXIT*.

### <span id="page-10-1"></span>**3.1 Test**

Um mitverfolgen zu können, ob Anfragen umgeleitet werden, geben Sie in der Kommandozeile des Gateways Folgendes ein:

vpn25:>debug all

```
01:00:47 DEBUG/INET: NAT: new incoming session on ifc 300 prot 6 192.168.200.201
:80/213.7.46.137:80 <- 213.7.46.138:1054
01:00:48 DEBUG/INET: NAT: new incoming session on ifc 300 prot 6 192.168.200.201
:80/213.7.46.137:80 <- 213.7.46.138:1055
01:01:04 DEBUG/INET: NAT: delete session on ifc 300 prot 6 192.168.200.201:80/21
3.7.46.137:80 <-> 213.7.46.138:1054
01:01:05 DEBUG/INET: NAT: delete session on ifc 300 prot 6 192.168.200.201:80/21
3.7.46.137:80 <-> 213.7.46.138:1055
01:01:22 DEBUG/INET: NAT: new incoming session on ifc 300 prot 6 192.168.0.202:2
1/213.7.46.137:21 <- 213.7.46.138:1056
01:01:43 DEBUG/INET: NAT: new incoming session on ifc 300 prot 6 192.168.0.202:2
1/213.7.46.137:21 <- 213.7.46.138:1057
01:01:47 DEBUG/INET: NAT: delete session on ifc 300 prot 6 192.168.0.202:21/213.7.46.137:21 <-> 
213.7.46.138:1056
vpn25:>
```
Wie der debug Auszug zeigt wurde die HTTP-Anfrage (Port 80) von der IP-Adresse 213.7.46.138 auf die IP-Adresse 192.168.200.201 umgeleitet. Ebenso wurde die FTP-Anfrage (Port 21) umgeleitet.

### <span id="page-11-0"></span>**3.2 Konfigurationsschritte im Überblick**

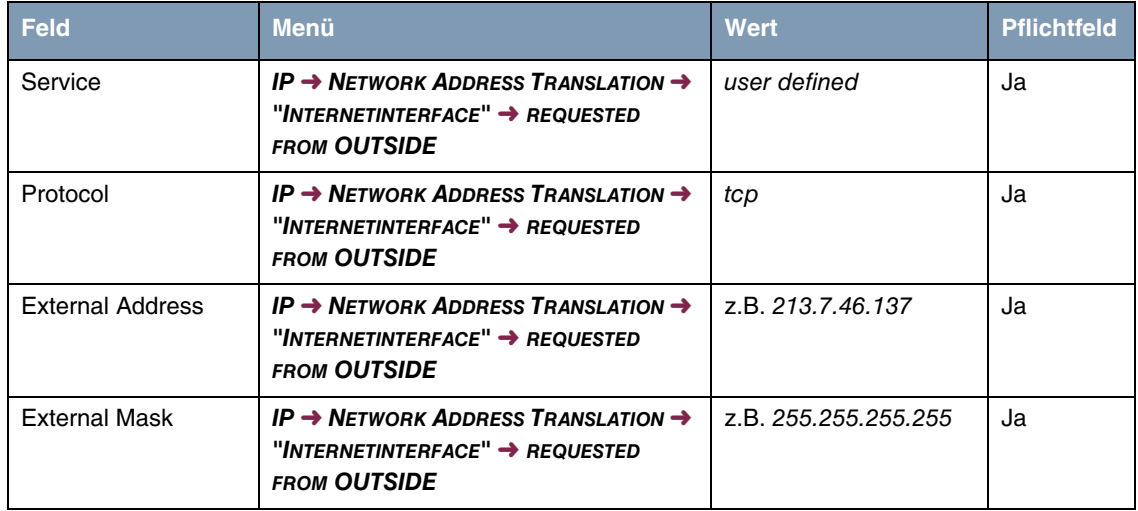

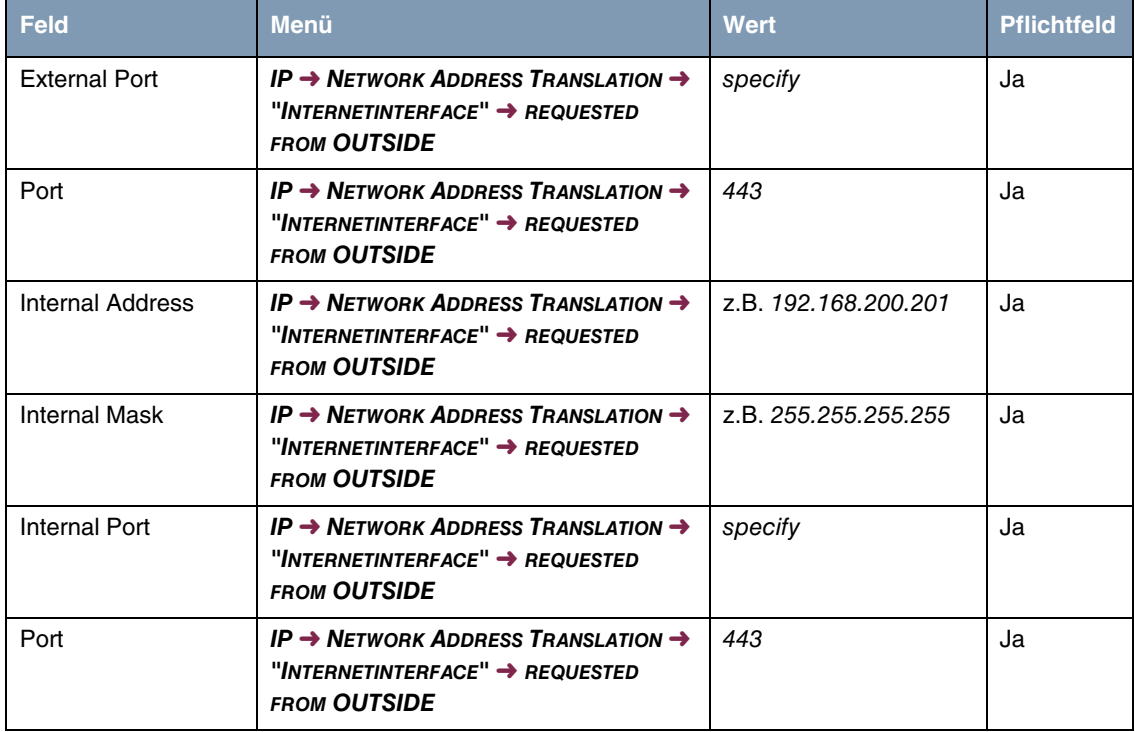